## **Crear Proyecto Xcode**

[Primero pulsamos en crear Single View App\(En versiones posteriores sería seleccionar la pestaña IOS](https://knoppia.net/lib/exe/detail.php?id=swift%3Aproyecto_xcode&media=swift:captura_de_pantalla_2023-11-08_a_las_15.49.09.png) [y App\):](https://knoppia.net/lib/exe/detail.php?id=swift%3Aproyecto_xcode&media=swift:captura_de_pantalla_2023-11-08_a_las_15.49.09.png)

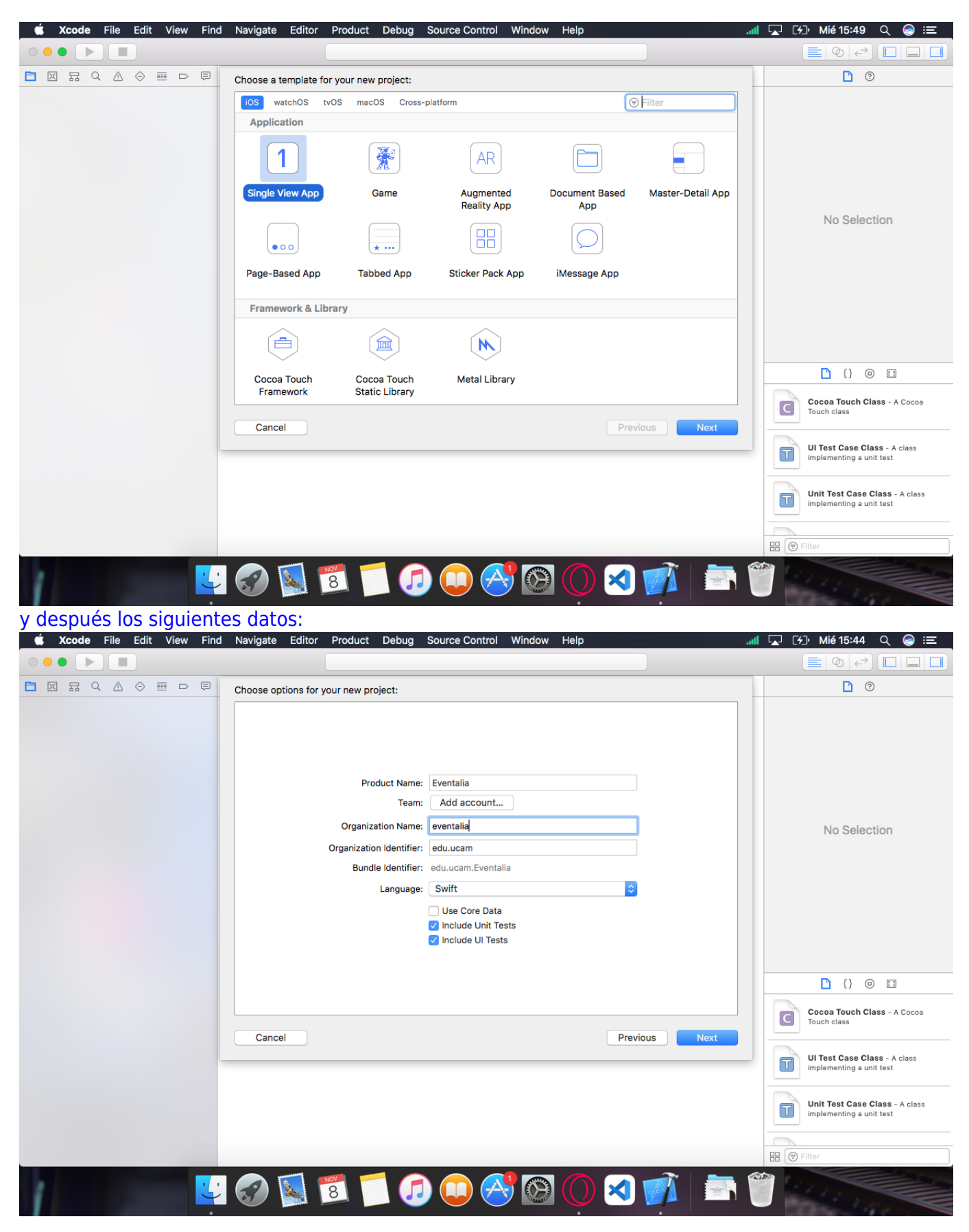

Tras eso pulsamos en next y seleccionamos la ubicación para guardar el archivo.

## **Ajustes del Proyecto**

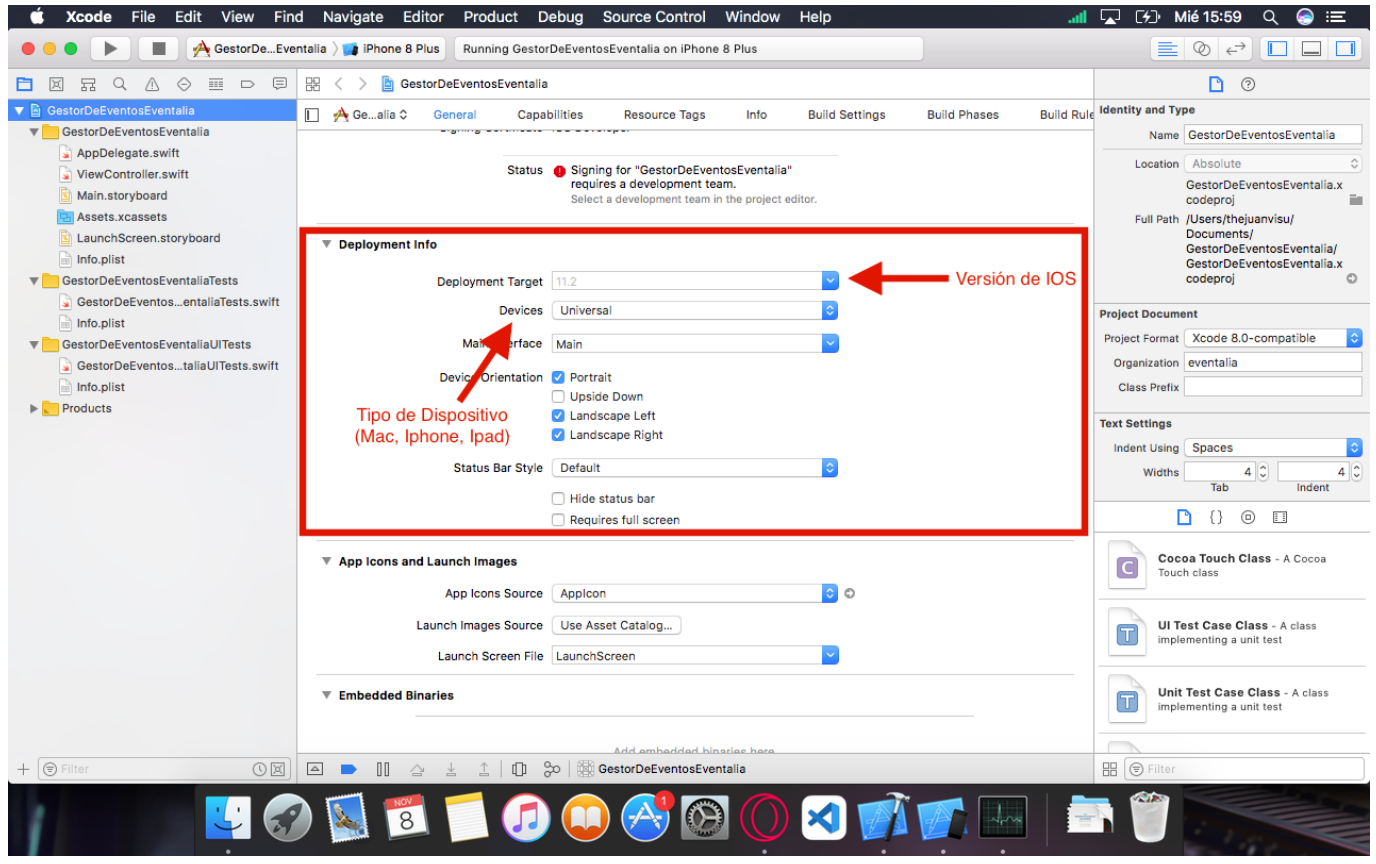

**Assets e iconos de la aplicación**

## 2023/12/30 09:24 3/3 Crear Proyecto Xcode

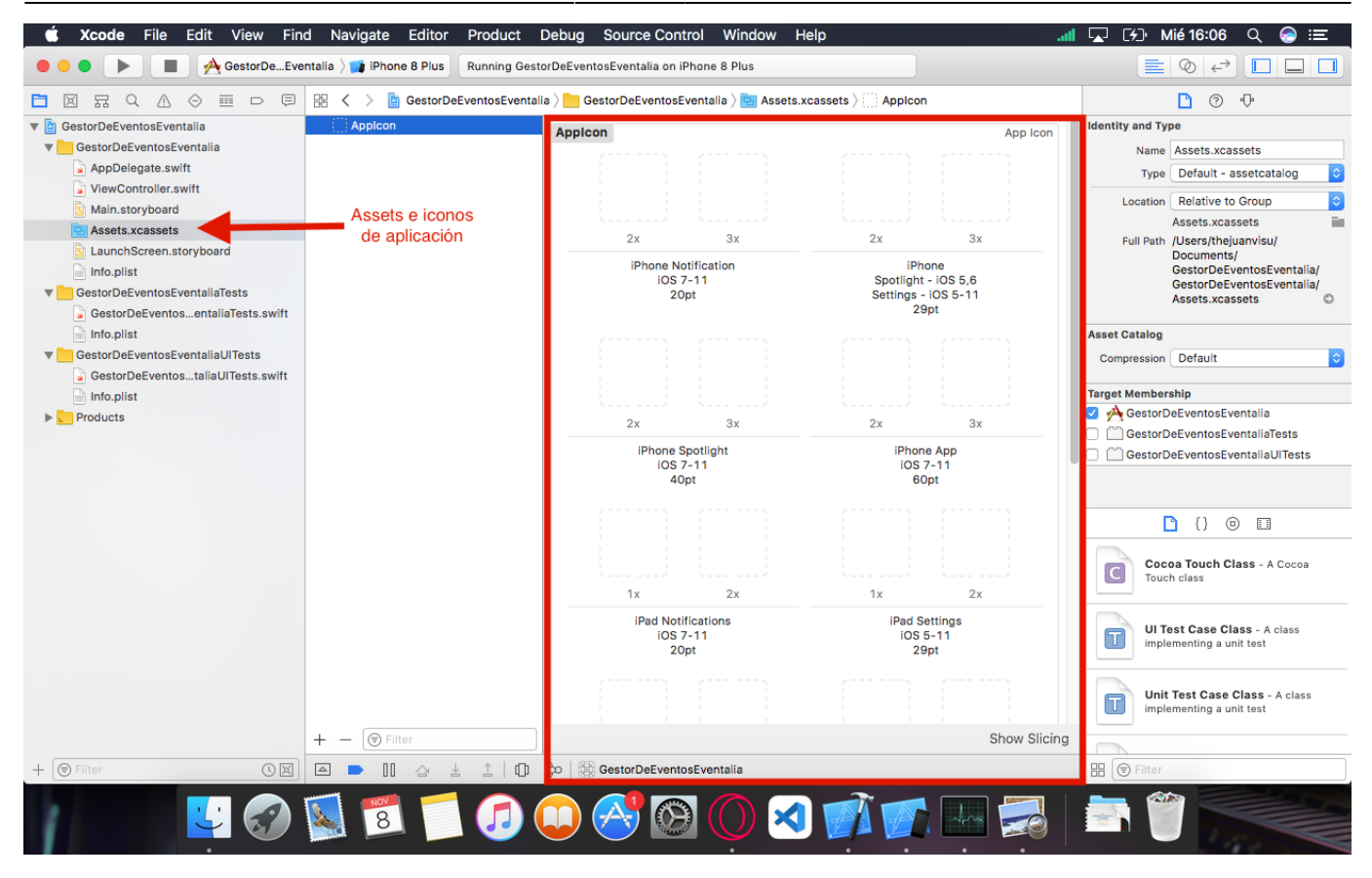

From: <https://knoppia.net/>- **Knoppia**

Permanent link: **[https://knoppia.net/doku.php?id=swift:proyecto\\_xcode](https://knoppia.net/doku.php?id=swift:proyecto_xcode)**

Last update: **2023/11/08 15:09**